## **ISTRUZIONI PER L'ACCESSO A CLASSROOM IN G SUITE**

## **PRIMA MODALITÀ DI ACCESSO**

Dalla homepage del sito della scuola entrare in G Suite cliccando nell'area predisposta

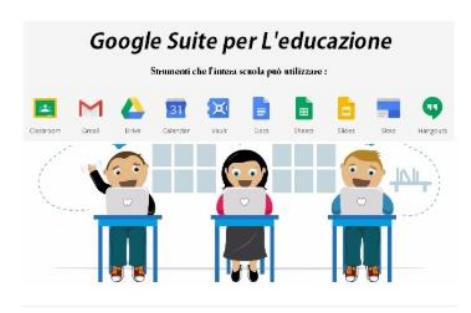

Inserire username (solo nome.cognome) e password ricevuta dall'insegnante

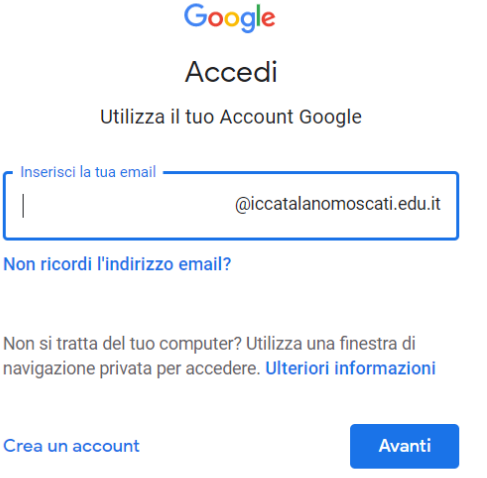

Tra le app visibili in alto a destra della pagina o cliccando sui puntini in alto a destra, cliccare sull'icona di Classroom

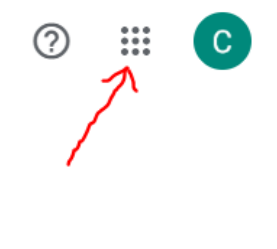

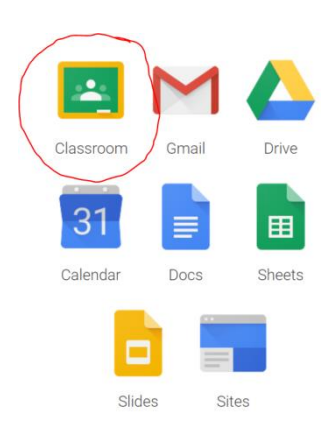

## Iscriversi al corso cliccando in alto a destra

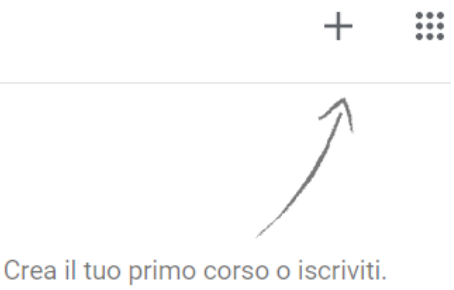

Inserire il codice corso ricevuto dall'insegnante

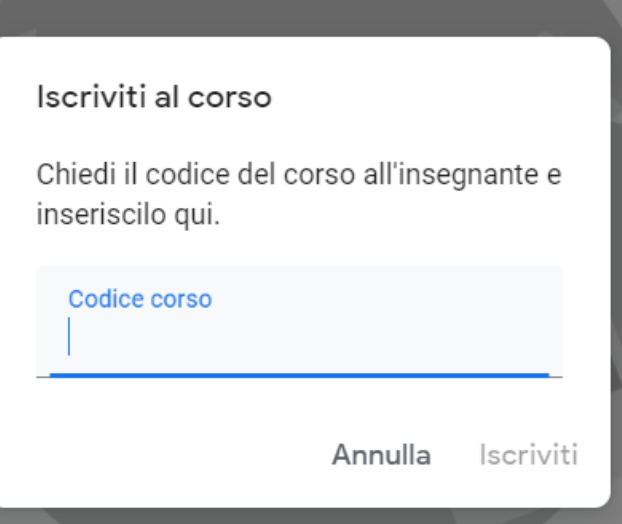

## **SECONDA MODALITÀ DI ACCESSO**

Confermare l'iscrizione al corso nella mail di invito ricevuta dall'insegnante.

Entrare in Classroom, secondo il percorso già indicato, poi entrare nel corso presente.